# **Quick Installation Guide**

AC1900 Wireless Dual Band Gigabit Router **Archer C9** 

## **Connect the Hardware**

If your Internet connection is through an Ethernet cable from the wall instead of through a DSL / Cable / Satellite modem, connect the Ethernet cable directly to the router's Internet port, then follow steps 5 and 6 to complete the hardware connection.

Power adapter

7106506059 REV3.0.0

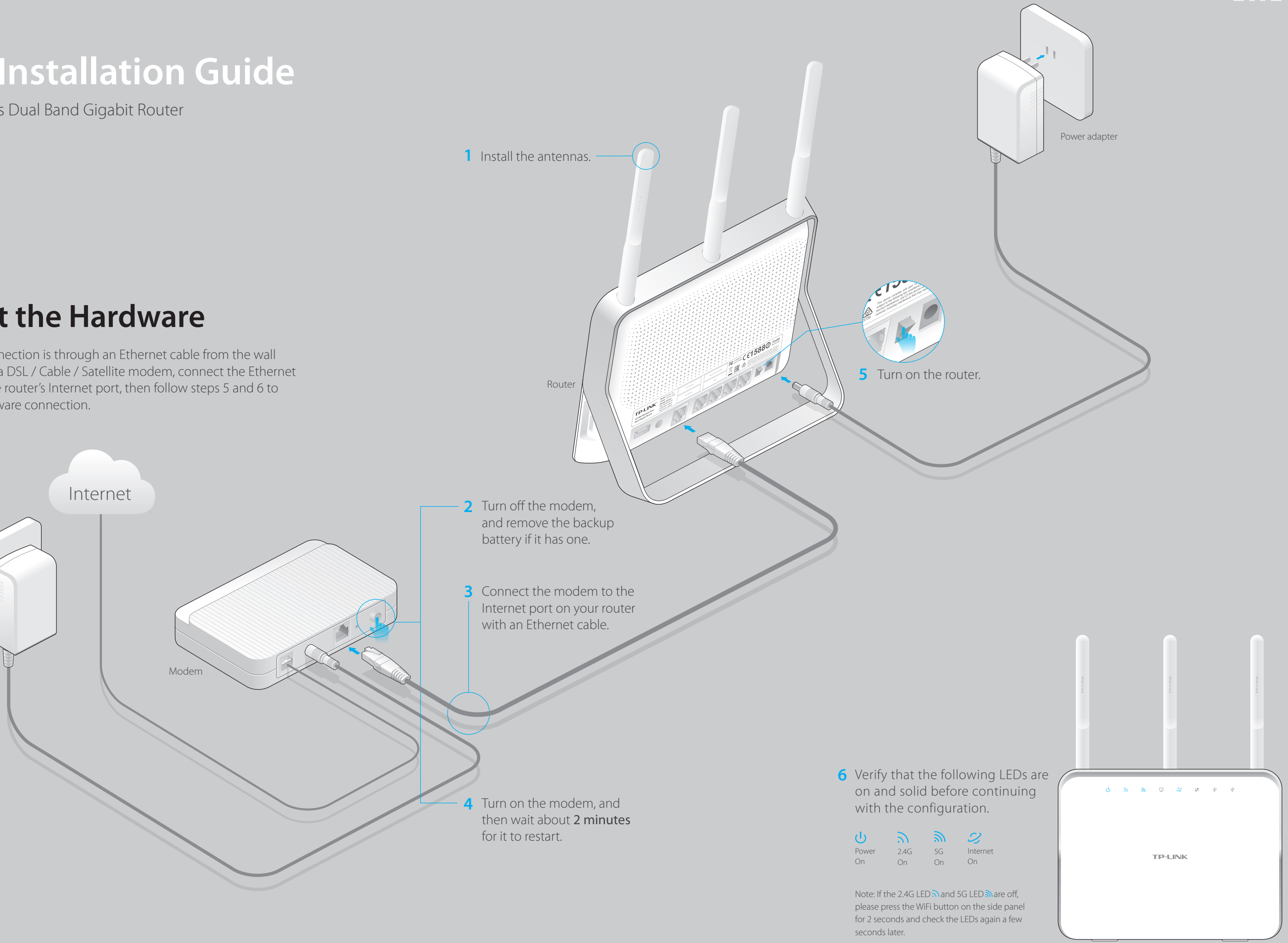

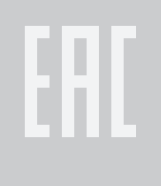

### **Wired**

### **Wireless**

Use the default wireless network name (SSID) and password printed on the product label on the rear panel of the router to connect wirelessly.

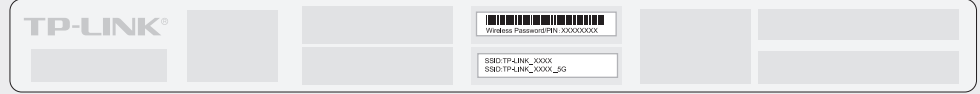

A Enter http://tplinkwifi.net or http://192.168.0.1 in the address bar of a web browser. Use **admin** for both username and password, and then click **Login**.

C Select your Internet Connection Type, or click Auto Detect if you are unsure of what your connection type is. Click **Next** and follow the instructions.

Note: If the login window does not appear, please refer to FAQ > Q1.

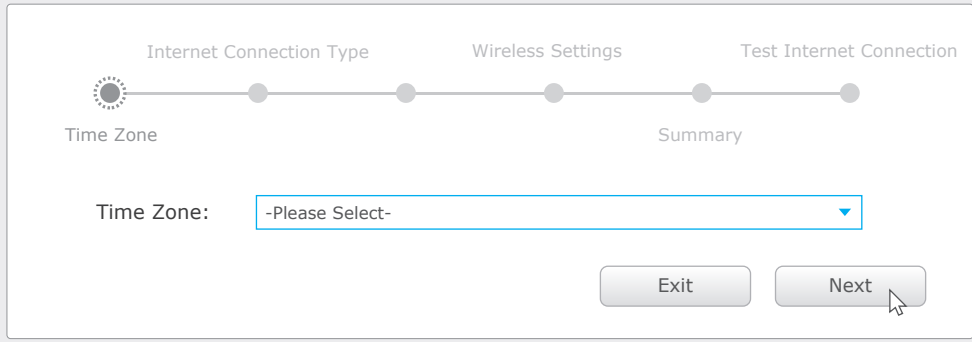

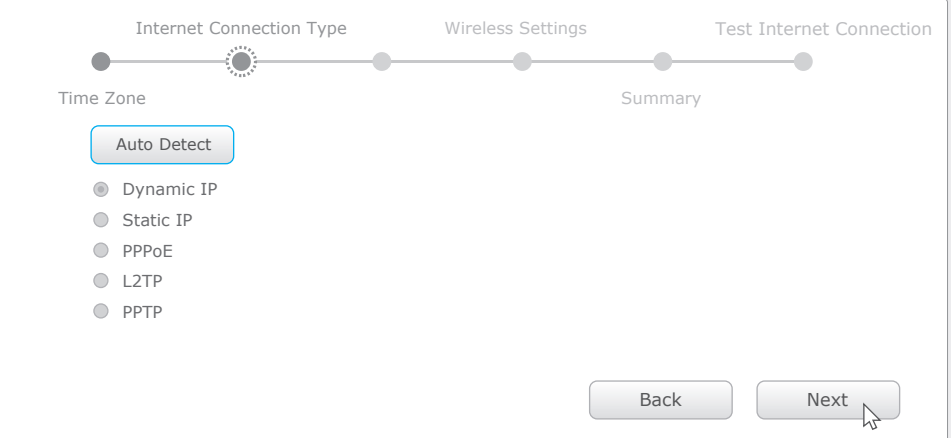

## **Configure via Web Browser**

### **1. Connect your computer to the router (Wired or Wireless)**

### **2. Configure the router with a web browser**

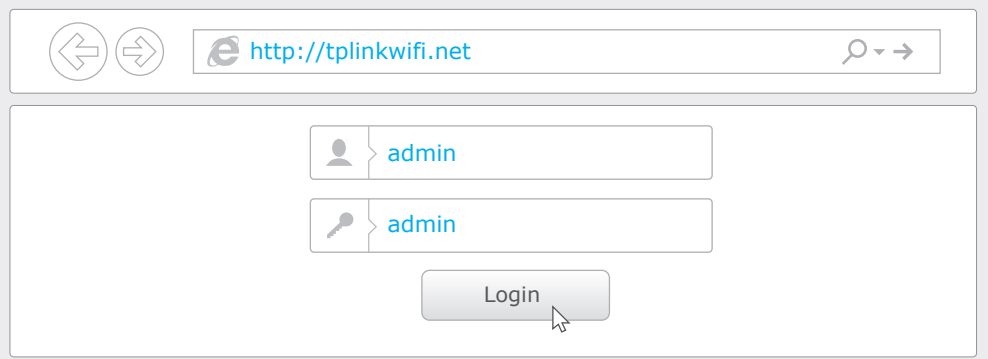

### **B** Select your time zone, and click **Next**.

## **USB Features**

Use the USB ports for media sharing, storage sharing and printer sharing across your local network. You can also set up an FTP server to access your files remotely through the Internet.

D Use the default or change the wireless settings, and click **Next**.

Note: If you change the default SSID and password, write down the new wireless settings.

### E Confirm your settings, and then click **Save** to continue or **Back** to make changes.

### F Test your Internet connection, then click **Finish** to quit the Quick Setup.

- 1. Scan the QR code to download the TP-LINK Tether app from the Apple App Store or Google Play.
- 2. Ensure your smart device is wirelessly connected to the home network.
- 3. Launch the Tether app and start managing your home network.  $\Box$

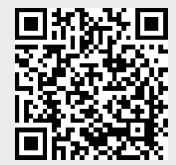

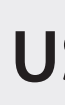

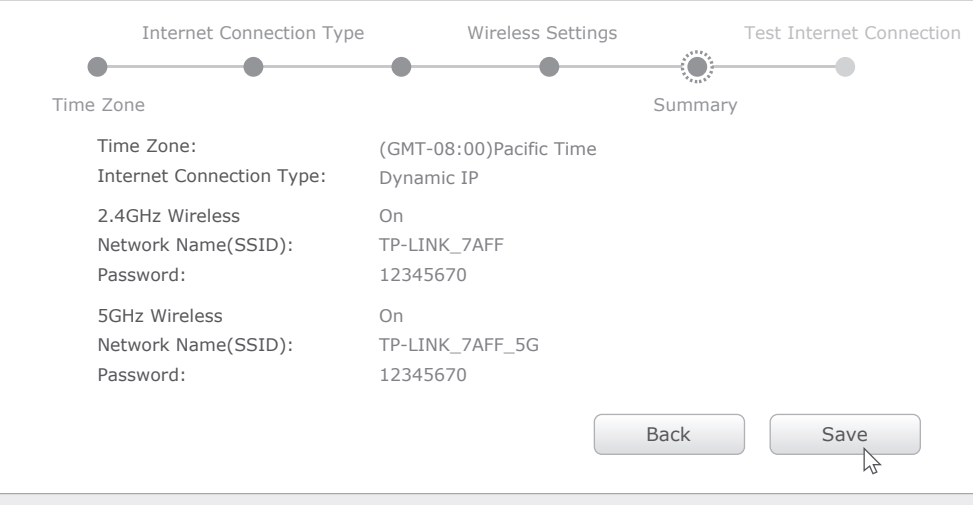

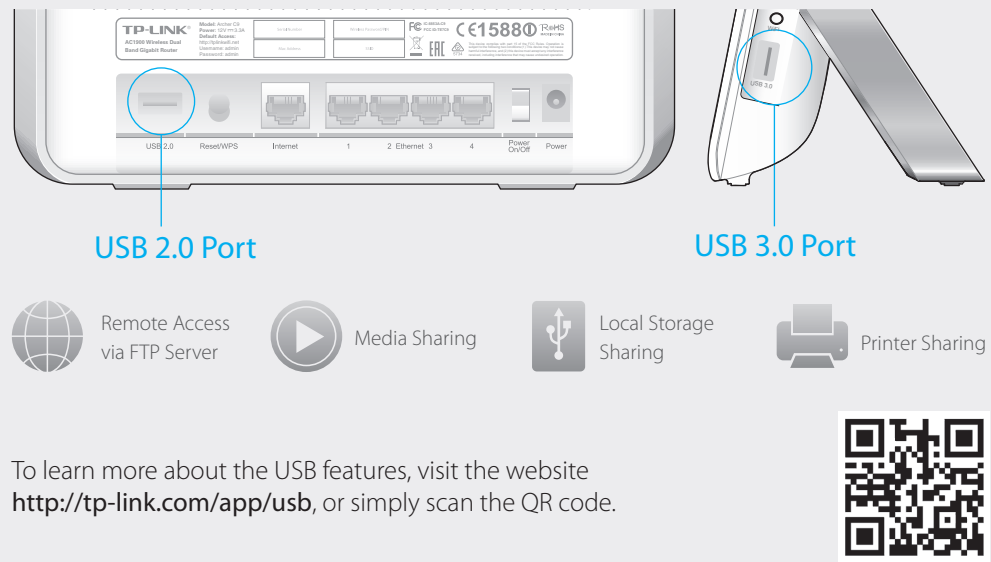

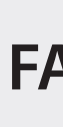

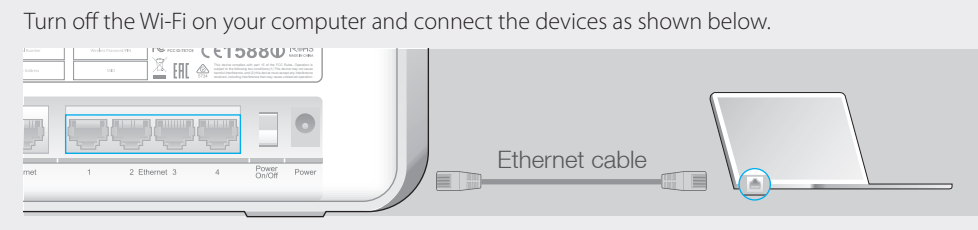

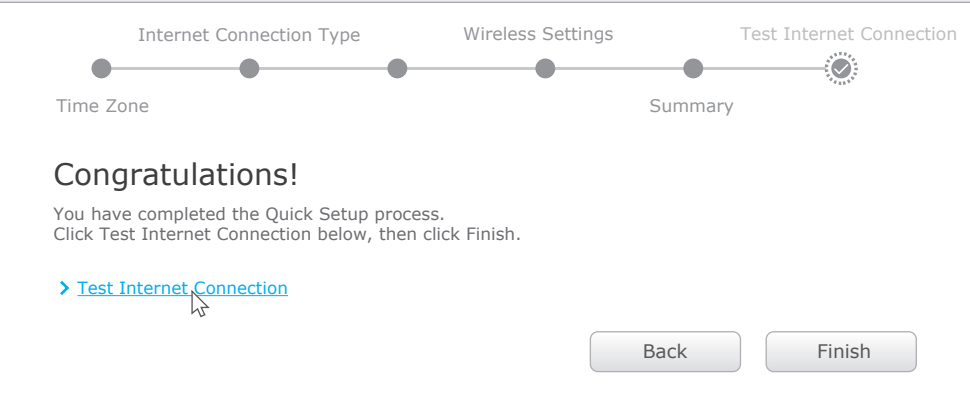

- If the computer is set to a static or fixed IP address, change the setting to obtain an IP address automatically.
- Verify if http://tplinkwifi.net or http://192.168.0.1 is correctly entered in the web browser.
- Alternatively, enter http://192.168.1.1 in the web browser.
- Use another web browser and try again.
- Reboot your router and try again.
- Disable and enable the the network adapter in use again.

- While the router is powered on, press and hold the Reset/WPS button on the back until the  $\Phi$ LED blinks.
- Log into the Web Management page of the router, and go to Advanced > System Tools > Backup & Restore > Factory Default Restore, click Factory Restore. The router will restore and reboot automatically.

- If you have enabled the Password Recovery function of the router, click Forgot password? on the login page and then follow the instructions to reset the username and password to admin. • Otherwise, refer to FAQ > Q3 to reset the router, and then use the default admin (all lowercase) for both username and password to log in.
- Note: For more information about Password Recovery feature, refer to the User Guide at www.tp-link.com

- If you have not changed the default Wireless Password, it can be found on the product label of the router.
- Log into the Web Management page, go to Basic > Wireless to retrieve or reset your wireless password.
- If your questions are not listed here, please refer to the support page at www.tp-link.com

### **Configure via Tether App**

TP-LINK's Tether app lets you conveniently access the router and:

- View information about the clients on your network.
- Block network access from specific users or devices.
- Set up Parental Control with access time and content restrictions.
- Change the basic wireless network settings easily.

### **How to start?**

## **FAQ (Frequently Asked Questions)**

### Q1. What can I do if the login window does not appear?

### Q2. What can I do if I cannot access the Internet?

- Check if the Internet is working properly by connecting a computer directly to the modem via an Ethernet. If it is not, contact your Internet Service Provider.
- Open a web browser, enter http://tplinkwifi.net or http://192.168.0.1 and run the setup again. • Reboot your router and try again.
- For cable modem users, reboot the modem first. If the problem still exists, log into the Web Management page of the router, and go to Advanced > Network > Internet > MAC Clone, click Use Current Computer MAC Address and then click Save.

### Q3. How do I restore the router to its factory default settings?

#### Q4. What can I do if I forgot my Web Management password?

### Q5. What can I do if I forgot my wireless network password?

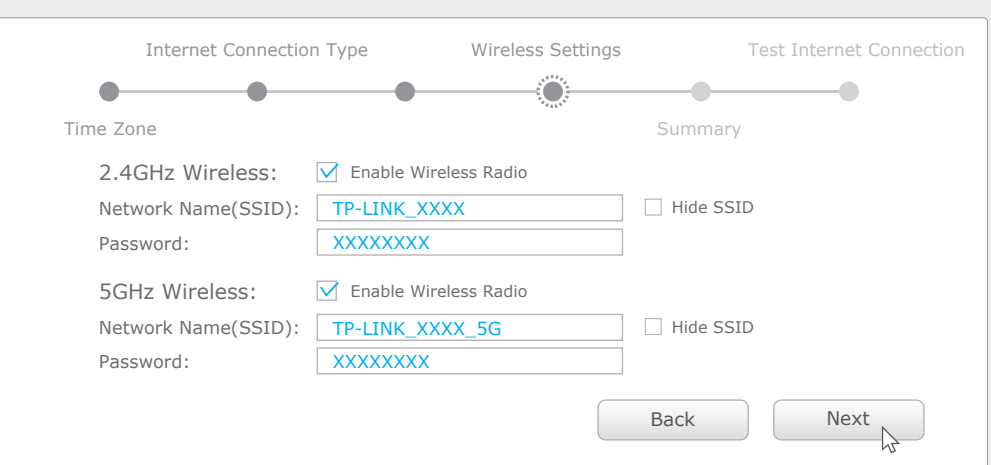